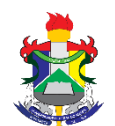

Ministério da Educação Fundação Universidade Federal do Amapá Pró-Reitoria de Extensão e Ações Comunitárias – PROEAC Departamento de Ações Comunitárias e Estudantis - DACE

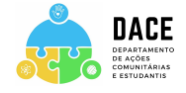

## **ANEXO 1: MANUAL DE INSCRIÇÃO NO SISBP- CADASTRO DE BOLSA PERMANÊNCIA DO MEC**

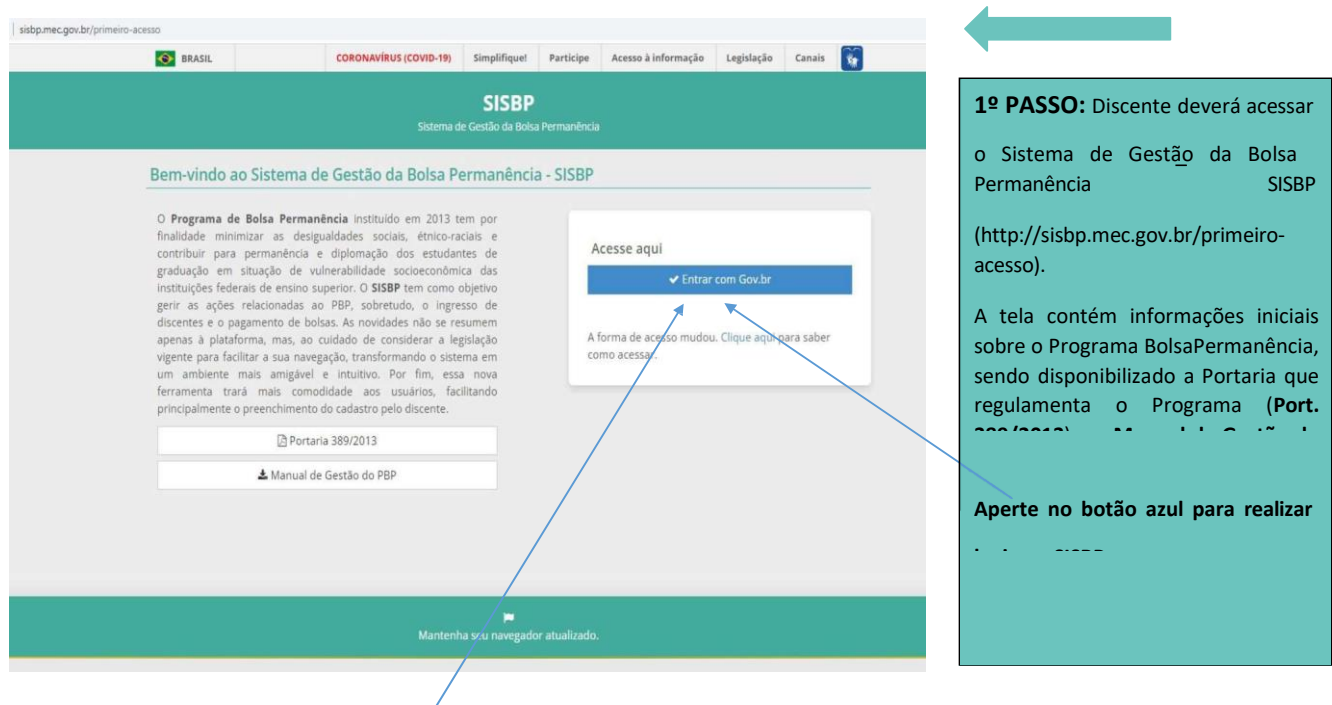

2º - PASSO - Após Cliclar em "Acesse aqui - botão azul", o discente deverá inserir CPF e senha (caso tenha **1º - PASSO** Acessar a tela inicial do SISBP [\(http://sisbp.mec.gov.br/primeiro-acesso\)](http://sisbp.mec.gov.br/primeiro-acesso))

## cadastro) ou criar uma conta.

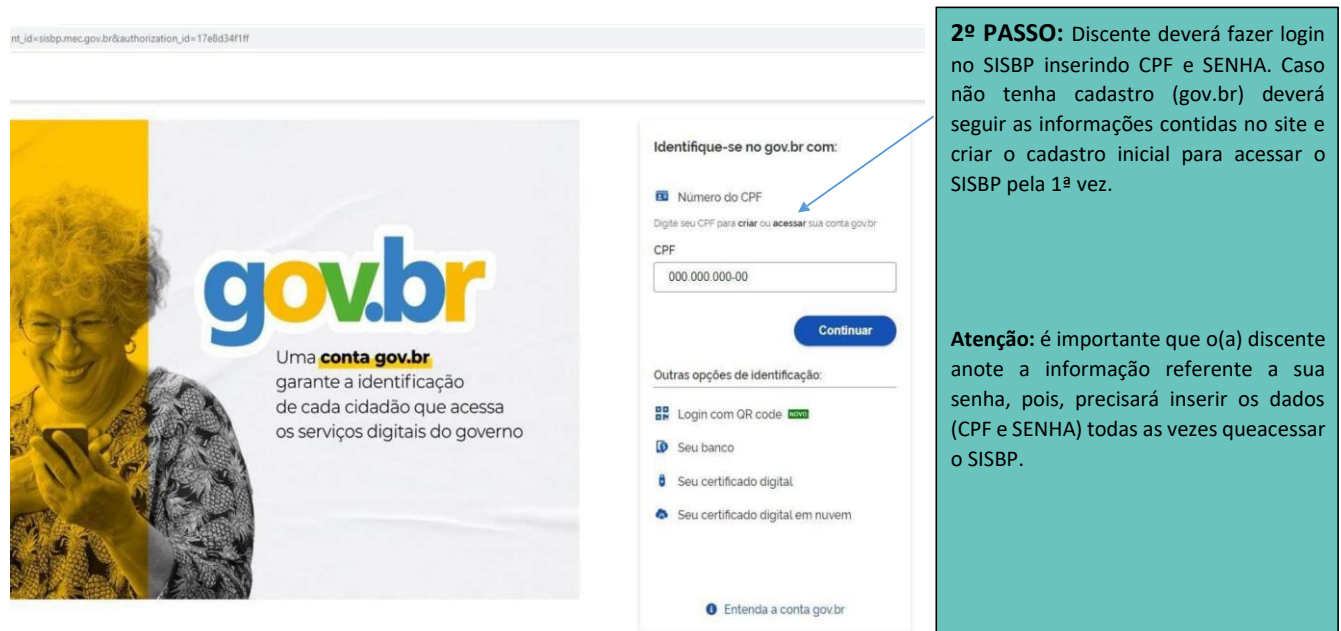

3º - **PASSO** - Indicar o tipo de cadastro (DISCENTE).

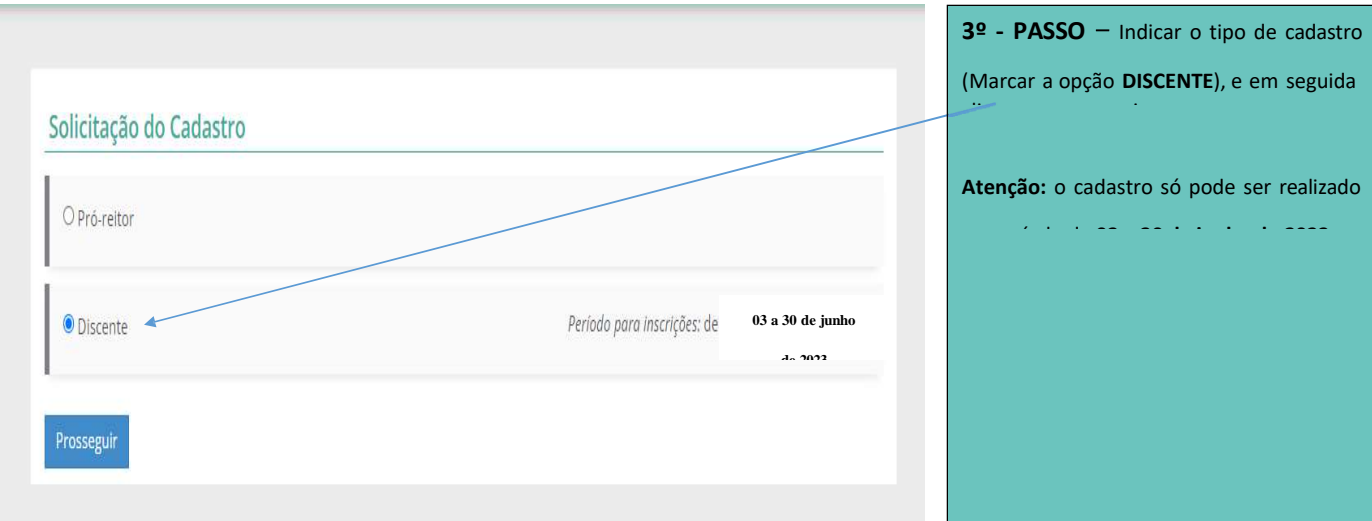

## **4º - PASSO** Realizar preenchimento de dados cadastrais (informações pessoais e de endereço).

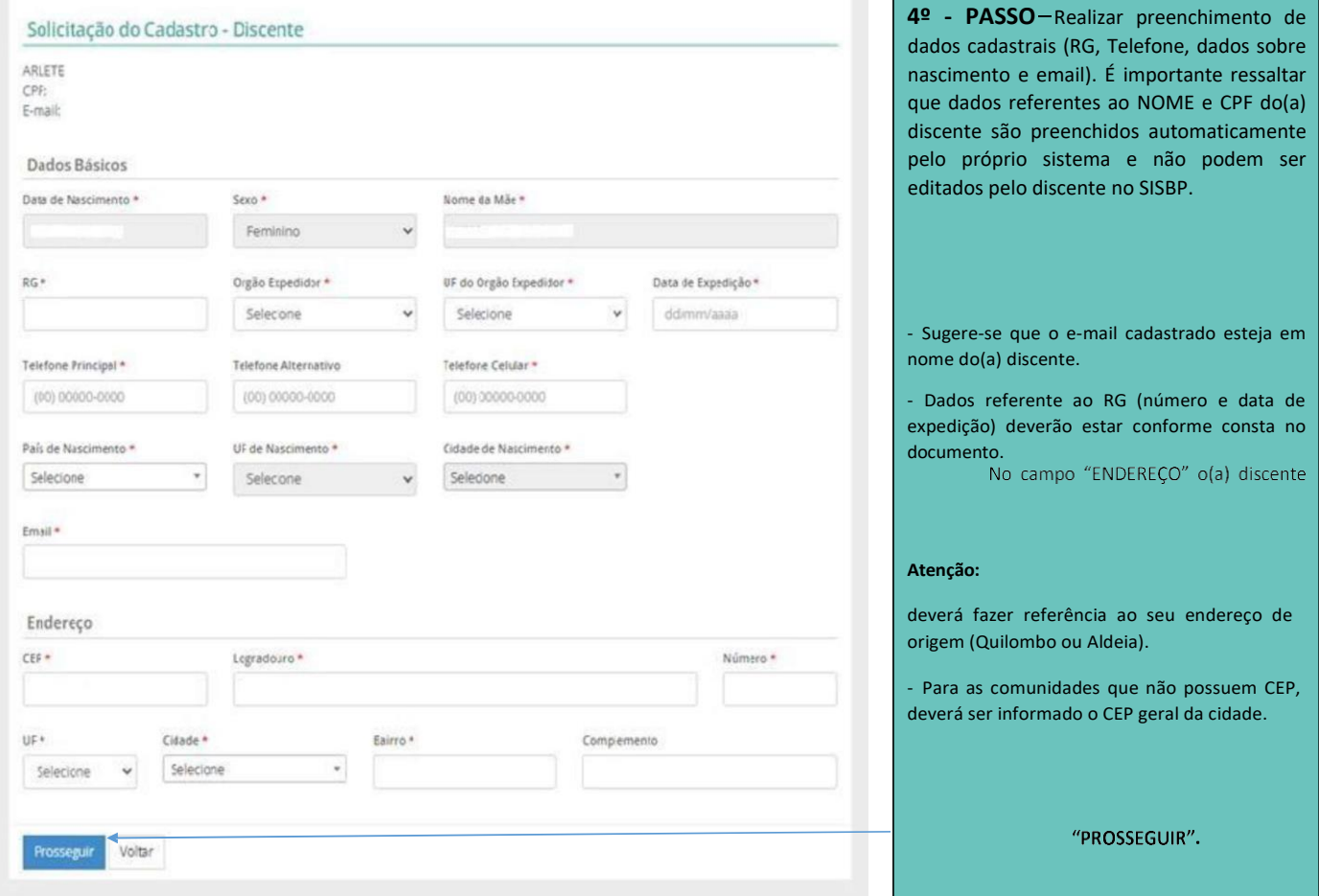

## 5º - PASSO - Realizar preenchimento de dados acadêmicos e apresentar documentos comprobatórios.

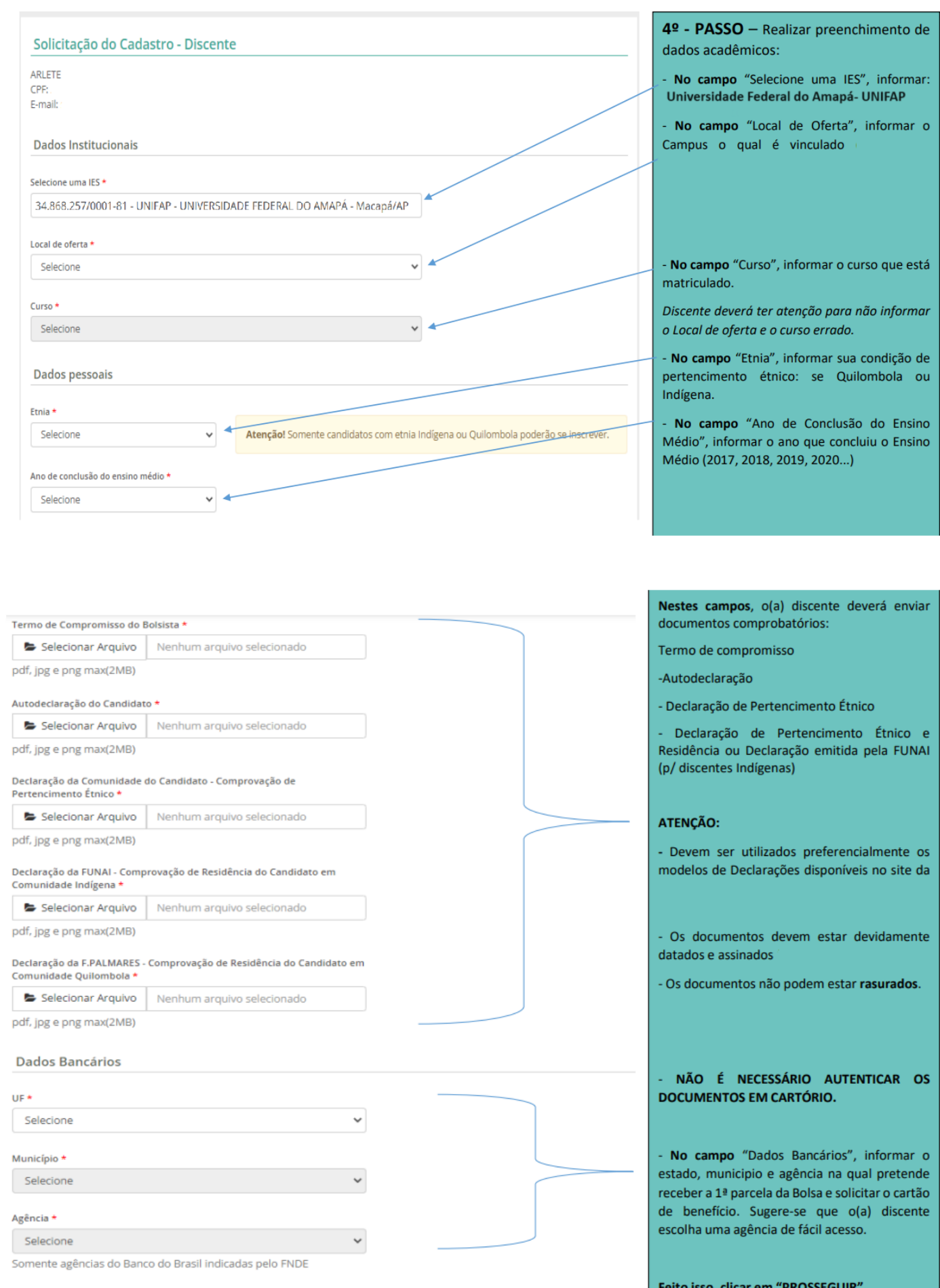

6º - PASSO - Realizar preenchimento de questionário socioeconômico e cultural.

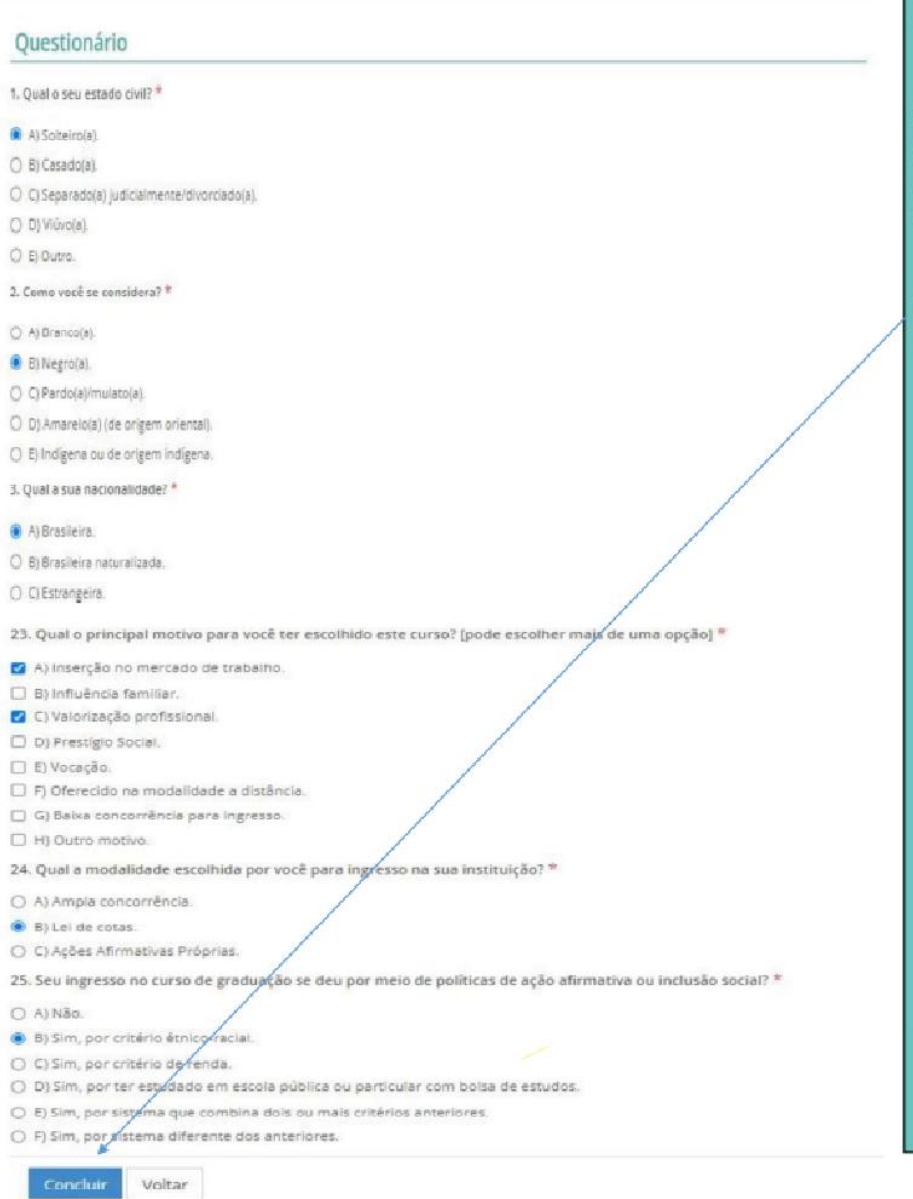

6º - PASSO - Realizar preenchimento questionário socioeconômico e cultural.

Atenção: O questionário é composto por perguntas, as quais, o(a) discente devi responder. Só é possível finalizar a inscrição Programa Bolsa Permanência media finalização do questionário.

Feito isso, clicar em "CONCLUIR".

**Fonte:** http://sisbp.mec.gov.br

**adaptado de:** https://www.ufpb.br